# erm  $(R)$

**Software602 Long-Term Docs Instalační příručka SDK - webové služby a .NET assembly**

> **Vytvořeno dne: 18.7.2014 Aktualizováno: 24.1.2017 © 2014-2017** *Software602, a.s.*

### Obsah

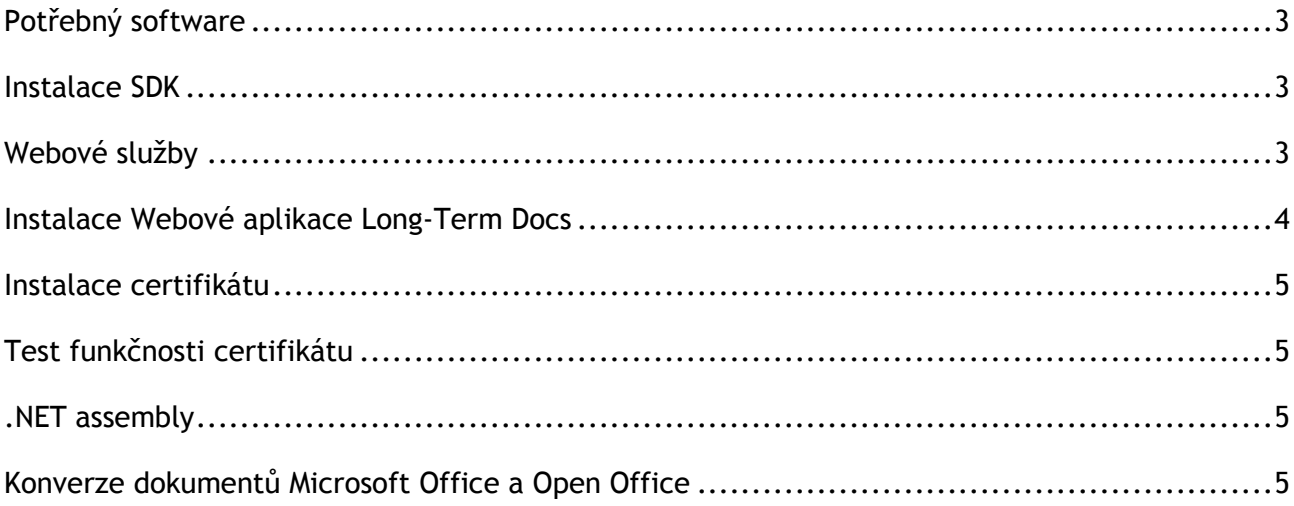

## Postup instalace Long-Term Docs SDK

#### <span id="page-2-0"></span>Potřebný software

- 64-bitový Windows Server 2008 R2 s SP1 nebo Windows Server 2012 (R2) nebo Windows Server 2016
- Webový Server (IIS 7.0 a vyšší) s ASP.NET a .NET Framework 3.5 i 4.0 nebo vyšší
- Pro konverzi speciálních typů souborů, např. Office dokumentů, je potřeba nainstalovat příslušnou aplikaci.

Vzhledem k zajištění vysoké prostupnosti je vhodné zajistit adekvátní velikost operační paměti a rychlost komunikačních rozhraní.

Pro správnou funkčnost Long-Term Docs SDK je také zapotřebí, aby server (popřípadě firewall, proxy, apod.) nebránil komunikaci s adresami: [https://www.secustamp.com](https://www.secustamp.com/) a [https://wsc.secustamp.com](https://wsc.secustamp.com/)

Dále je třeba mít povolené adresy pro kontrolu revokace certifikátu serveru. Aktuálně se jedná o certifikáty vydané od thawte SSL CA - G2:

tj.symcd.com:80 t1.symcb.com:80 t2.symcb.com:80

#### <span id="page-2-1"></span>Instalace SDK

Instalace Long-Term Docs SDK se provede spuštěním dodaného MSI installeru. V průběhu instalace si zvolíte adresář, do kterého budou nakopírovány zdrojové soubory.

#### <span id="page-2-2"></span>Webové služby

Využití integrace prostřednictvím Webových služeb je nutné zajistit Webový server IIS a správné nastavení webové aplikace.

#### Instalace Webového serveru IIS

- Spusťte Správce serveru *(Server Manager)*
- Klikněte vpravo nahoře na Správa *(Manage)*
- Klikněte na Přidat role a funkce *(Add Roles and Features)*
- Stiskněte tlačítko Další *(Next)*
- Nechte vybrané Instalace na základě rolí nebo na základě funkcí *(Role-based or feature-based installation)* a stiskněte Další *(Next)*
- Vyberte server z fondu serverů *(Select a server from a server pool)* a stiskněte Další *(Next)*
- Zaškrtněte možnost Webový server (IIS) *[Web Server (IIS)]* a potvďte funkce kliknutím na tlačítko Přidat funkce *(Add Features)*
- Stiskněte tlačítko Další *(Next)*
- Rozbalte volbu Funkce rozhraní .NET Framework 3.5 *(.NET Framework 3.5 Features)* a zaškrtněte pole .NET Framework 3.5 (zahrnuje .NET 2.0 a 3.0) *[.NET Framework 3.5 (includes .NET 2.0 and 3.0)]*
- Rozbalte volbu Funkce rozhraní .NET Framework 4.5 *(.NET Framework 4.5 Features)* a zaškrtněte pole .NET Framework 4.5
- Stiskněte tlačítko Další *(Next)*
- Stiskněte tlačítko Další *(Next)*
- Rozbalte možnost Vývoj aplikací *(Application Development)*, zaškrtněte volbu Technologie ASP.NET 3.5 *(ASP.NET 3.5)* i volbu Technologie ASP.NET 4.5 *(ASP.NET 4.5)* a potvrďte přidání funkcí tlačítkem Přidat funkce *(Add Features)*
- Dále u možnosti Nástroje pro správu *(Management Tools)* zaškrtněte možnost Konzola pro správu služby IIS *(IIS Management Console)*
- Stiskněte tlačítko Instalovat *(Install)*

Po dokončení instalace stiskněte tlačítko Zavřít *(Close)*

#### <span id="page-3-0"></span>Instalace Webové aplikace Long-Term Docs

- 1. Nainstalujte balíček Long-Term Docs SDK standardně se instaluje do C:\Program Files\Software602\Long-Term Docs SDK
- 2. (Tento krok není povinný) Nakopírujte adresář WebService z instalačního adresáře C:\Program Files\Software602\Long-Term Docs SDK do zvoleného umístění na serveru – standardně se používá cesta c:\inetpub\wwwroot\. Adresář WebService můžete přejmenovat např. na LTD.
- 3. Nastavení jednotlivých přípon a debugovacího logu je uloženo v konfiguračním souboru v adresáři Long-Term Docs SDK\Engine\Engine.config
- 4. V IIS administraci vytvořte nový aplikační pool Long-Term Docs nebo upravte nastavení již existujícího poolu.

Poznámka: Pokud budete upravovat již existující pool, nové nastavení může ovlivnit běh stávajících aplikací v tomto poolu.

- Klikněte na položku Start Ovládací panely Nástroje pro správu Správce internetové informační služby.
- Kliknutím na "+" rozbalte uzel aktuálního počítače.
- Klikněte na položku Fondy aplikací
- Vpravo ve sloupci Akce klikněte na volbu Přidat fond aplikací (Add application pool)
- Zadejte název poolu Long-Term Docs a v poli Verze rozhraní .NET Framework vyberte volbu .NET Framework v2.0.xxxx nebo NET Framework v4.x. Zkontrolujte, že v poli Spravovaný režim kanálů je vybrána volba Integrovaný. Ponechte zaškrtnutou možnost Spustit fond aplikací ihned. Stiskněte tlačítko OK.
- Na vytvořený Long-Term Docs pool klikněte pravým tlačítkem, vyberte možnost Upřesnit nastavení a u položky Načíst profil uživatele nastavte hodnotu True. U položky Identita pak změňte ApplicationPoolIdentity na konkrétního uživatele, př. Administrator.
- 5. Existují dva způsoby, jak přidat webovou službu jako aplikaci do IIS. Vyberte si jeden ze způsobů a přidejte aplikaci do IIS. Doporučený je způsob b), protože adresář wwwroot má přednastavená práva čtení a spouštění pro webové aplikace.
	- a) Přidání nové aplikace Long-Term Docs WebService v IIS
		- Vlevo ve sloupci Připojení kliknutím na "+" rozbalte položku Weby.
		- Klikněte pravým tlačítkem myši na položku Default Web Site a z lokální nabídky vyberte položku Přidat aplikaci.
		- V položce Alias vyplňte hodnotu WebService.
		- Vpravo vedle položky Fond aplikací stiskněte tlačítko Vybrat, vyberte hodnotu Long-Term Docs /jiný námi připravený pool a stiskněte tlačítko OK.
		- Do pole Fyzická cesta vyplňte cestu k adresáři.
		- Stiskněte tlačítko OK.
	- b) Nechte automaticky vytvořit aplikaci (předpokládá nastavení z bodu 2)
		- Vlevo ve sloupci Připojení kliknutím na "+" rozbalte položku Weby\Default Web Site.
		- Klikněte pravým tlačítkem myši na složku WebService.
		- Vyberte možnost Převést na aplikaci.
- 6. V obou variantách pak klikněte pravým tlačítkem na WebService vyberte Vlastnosti Dokumenty a nastavte výchozí dokument na Default.asmx (pokud není v seznamu, tak ho přidejte) – používá se

pro spisovou službu při upgrade z Print2PDF nebo na LTD.asmx – používá se pro nové instalace a klienty Signer

#### <span id="page-4-0"></span>Instalace certifikátu

Pro správné fungování webové služby Long-Term Docs je zapotřebí nastavit cestu a přístup k licenčnímu certifikátu.

- 1. Stáhněte a uložte soubor .p12 s licenčním certifikátem do umístění, kam bude mít webová služba přístup, např. C:\inetpub\wwwroot\WebService.
- 2. Nastavte cestu k souboru licenčního certifikátu a heslo do konfiguračního souboru Web.config, který naleznete v adresáři WebService, jako hodnoty klíčů LTD\_CertPath a LTD\_CertPass.

V případě využití .NET knihoven Long-Term Docs SDK se cesta k souboru licenčního certifikátu a heslo nastavují jako hodnoty klíčů LTD\_CertPath a LTD\_CertPass v konfiguračním souboru [InstallDir]\Engine\Engine.config. Klíče je nutné vytvořit v části <appSettings>.

#### <span id="page-4-1"></span>Test funkčnosti certifikátu

- 1. Otevřete webový prohlížeč a zadejte adresu "[vaše doména]/[název webové služby]"
- 2. Vyberte metodu TestLicence
- 3. Klikněte na tlačítko Vyvolat
- 4. Podle výstupu zjistíte, zda je certifikát nainstalovaný správně.

#### <span id="page-4-2"></span>.NET assembly

Long-Term Docs SDK umožňuje integraci funkcí a operací nad dokumenty pomocí následujícího rozhraní:

**.NET knihovny** AdES\_NET.dll a Software602.Converter.dll

.NET knihovny jsou obsaženy po instalaci Long-Term Docs SDK v adresáři Engine. Rozhraní .NET metod je opatřeno komentáři ve formě .xml dokumentace. Většina metod .NET Assembly má stejné rozhraní jako metody webových služeb, které jsou popsány v dokumentaci k Long-Term Docs SDK (ke stažení na stránkách [Long-Term Docs\)](https://www.longtermdocs.eu/cz/sdk). Díky tomu je snadná integrace do jiných informačních systémů či webových aplikací.

#### <span id="page-4-3"></span>Konverze dokumentů Microsoft Office a Open Office

Konfiguraci pro korektní převody Microsoft Office a Open Office dokumentů naleznete v příručce pro Administrátora na stránkách [Long-Term Docs.](https://www.longtermdocs.eu/redirect/download/server/adminguide)